# **Prowise**

# Quick Start Guide Presenter 10

In deze snelstartgids lichten we toe hoe je een vlotte start kunt maken met Presenter 10.

## Openen Presenter 10

Alle apps zijn vervangen door een browserversie, dus Presenter is altijd en overal beschikbaar. Wij raden u aan de Chrome-browser te gebruiken. Er zijn speciale apps voor tablets (iOS/Android) of Prowise Central. De browserversie en de app hebben dezelfde mogelijkheden en functionaliteiten.

#### **Browser-versie openen**

- Open de Chrome-browser
- Ga naar Presenter10.prowise.com

#### **App downloaden**

- Open de Chrome-browser
- Ga naar Presenter10.prowise.com/downloads
- Volg de installatiewizard

### Inloggen

Wanneer je Presenter 10 hebt geopend, verschijnt een splashscreen en kom je vervolgens op de inlogpagina terecht.

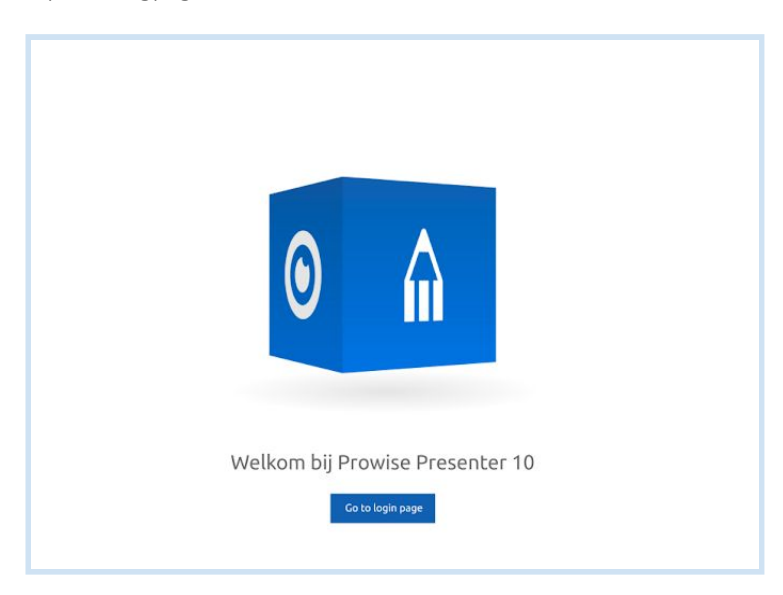

# **Prowise**

Vul op de inlogpagina het e-mailadres en wachtwoord in. Wanneer je al gebruik hebt gemaakt van Presenter 9, kun je dezelfde inloggegevens gebruiken.

Ben je je wachtwoord vergeten? Klik dan [hier](https://account.prowise.com/forgot_password/).

Ben je een nieuwe Prowise Presenter-gebruiker? Klik dan [hier](https://account.prowise.com/register/) om je te registreren. Welkom bij de Presenter Community!

Zodra je bent ingelogd, kom je op het startscherm van Presenter 10 terecht en kun je direct gebruik maken van de software.

## Bestanden openen

Klik op de knop bestandsbeheer in de taakbalk. Er verschijnt een menu. Klik op 'Openen'.

Kies een locatie waar je het Presenter-bestand wil gaan openen. Het ligt aan je account welke locaties zichtbaar zijn:

**Privé:** alleen jij kunt het Presenter-bestand bekijken. **School:** iedereen op jouw school kan de les bekijken. **Bestuur:** iedereen in jouw bestuur kan de les bekijken. **Community:** alle Presenter-gebruikers kunnen de les bekijken. **Mijn Leerlingen:** alle leerlingen van jouw groep kunnen de les bekijken. **Mijn groep:** alle leerlingen van jouw groep kunnen de les bekijken. **Clouddiensten:** je kunt je lessen openen vanuit een andere dienst in 'the cloud'.

We hebben ervoor gezorgd dat al je Presenter 9-bestanden, nu ook te openen zijn in Presenter 10!

## Bestanden opslaan

In Presenter 10 kun je je bestanden opslaan.

Klik op de knop bestandsbeheer in de taakbalk en vervolgens op 'Opslaan als'. Er wordt een nieuw venster geopend. Kies eerst de locatie waar je het bestand wil opslaan. Klik daarna op de knop 'Plaatsen'.

Vul de titel en beschrijving in, pas de leeftijd aan en klik op 'Opslaan als'. Je bestand is nu opgeslagen.

Wanneer je een Presenter 9-bestand hebt geopend, kun je deze bewerken en vervolgens opslaan in Presenter 10. Maak hiervoor gebruik van de 'Opslaan' of 'Opslaan als' functie.

Wanneer je de functie 'Opslaan' gebruikt, wordt je Presenter 9-bestand overschreven. Wanneer je kiest voor 'Opslaan als' maak je een nieuwe versie aan van het bestand.

In beide gevallen kun je in de toekomst het bestand in Presenter 10 openen, bewerken en opslaan.

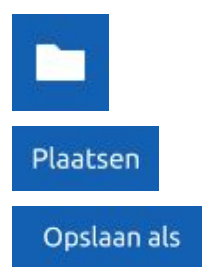

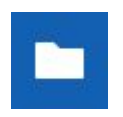

# **Prowise**

## Nieuw!

Presenter 10 biedt veel mooie nieuwe opties. Ontdek ze nu snel! We delen graag een aantal suggesties die volgens ons zeker de moeite waard zijn om te bekijken.

### **3D-modellen**

Het paard van Troje | Ontdek het geheim dat in het paard schuilt!

Vliegenzwam | Bekijk de verschillende groeistadia!

### **Functies**

Presenter 10 heeft daarnaast een aantal interessante nieuwe functies gekregen. Werk bijvoorbeeld samen met je collega's in hetzelfde Presenter-bestand en ontwerp zo samen de mooiste lessen.

### **Tools**

De media-elementen zijn in Presenter 10 ondergebracht in de mediabibliotheek. Op die manier kun je al de tools, afbeeldingen, illustraties, achtergronden en video's eenvoudig terugvinden. Ook de 3D-modellen en touchtafel-tools zijn toegevoegd aan de mediabibliotheek. De bestaande tools hebben we grondig onder de loep genomen en aangepast.

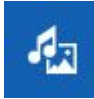

## Meer informatie

Ben je enthousiast en wil je graag meer weten over de functies en mogelijkheden in Presenter 10? Lees dan verder in de uitgebreide handleiding van Presenter 10 of neem een kijkje op [MyProwise](https://my.prowise.com/nl-NL/) en laat je inspireren!